Утверждено ВАРБ.411711.120-01 РЭ-ЛУ

**ООО «Ассоциация ВАСТ»**

# **Программа VibroLevel**

## **РУКОВОДСТВО ПО ЭКСПЛУАТАЦИИ ВАРБ.411711.120-01 РЭ**

**г. Санкт-Петербург 2017**

## **Содержание**

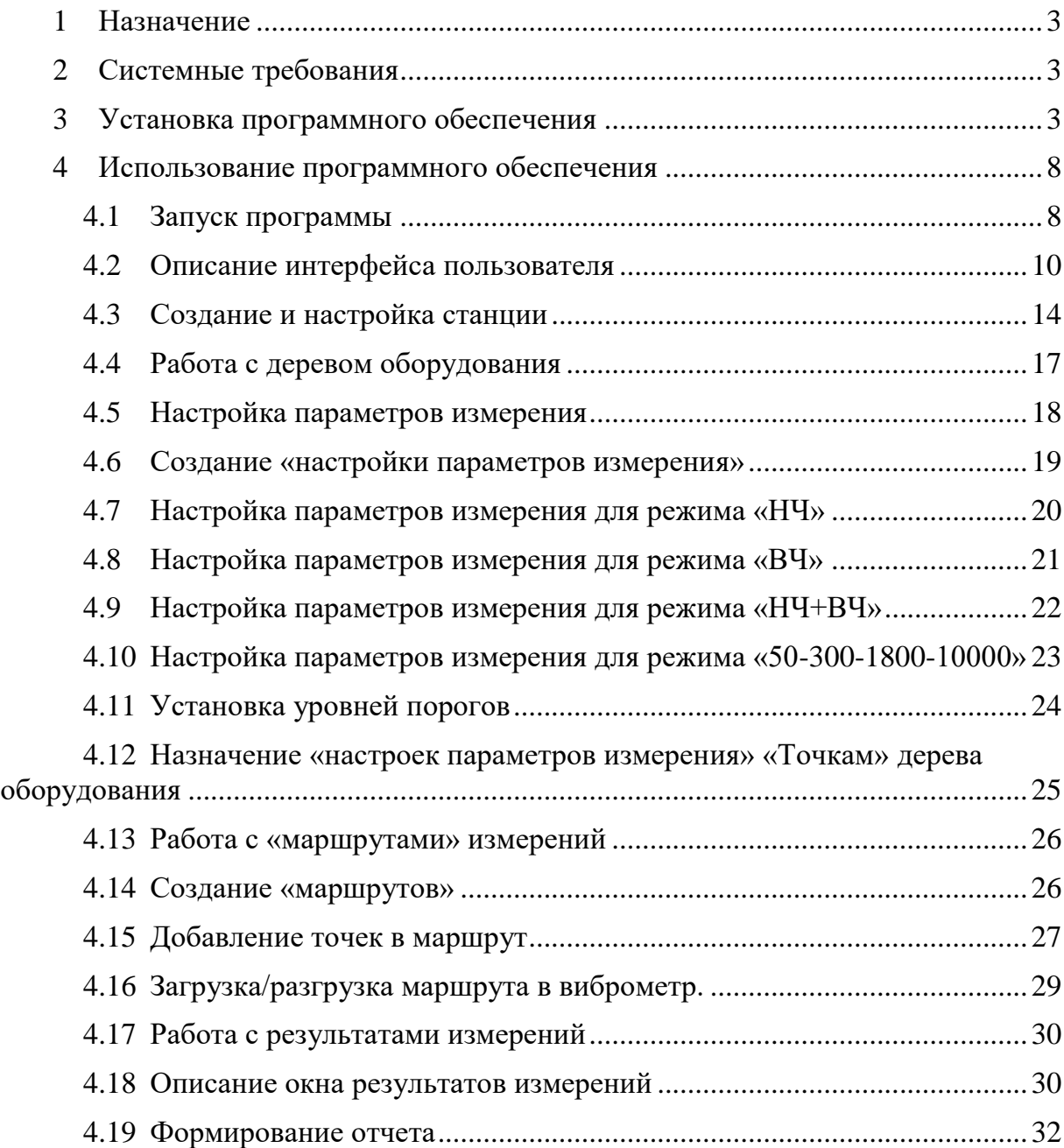

## **1 Назначение**

<span id="page-2-0"></span>Программа «Vibrolevel» предназначена для работы с прибором типа СМ-21Х, далее виброметр. Основные функции:

- 1. Конфигурация оборудования в базе данных.
- 2. Конфигурация измерений, параметров сигнализации.
- 3. Контроль и мониторинг состояния машин и оборудования в соответствии с ГОСТ ИСО 10816, а также прочим стандартам и правилам.
- 4. Создание маршрутных карт для виброметра.
- 5. Загрузку и разгрузку маршрутных карт в виброметр.
- 6. Формирование отчетов.

Функции программного обеспечения могут быть расширены с помощью дополнительных обновлений.

## **2 Системные требования**

<span id="page-2-1"></span>Компьютер, на который устанавливается программа «Vibrolevel», должен соответствовать следующим минимальным системным требованиям:

- 1. Операционная система: Win 7, Win 8, Win10
- 2. Тип системы: 32(х86) или 64(х64) -разрядная система
- 3. Минимальный объем оперативной памяти: 1 Гб для 32-разрядной и 2 Гб для 64-разрядной системы
- 4. Свободное место на жестком диске: 50 Мб

## **3 Установка программного обеспечения**

<span id="page-2-2"></span>Для установки программы «Vibrolevel» следует выполнить следующую последовательность действий:

1. Запустить файл «vibrolevelcm21.exe», при этом на экране появится окно мастера установки программы, рисунок 3.1. Для запуска инсталляции нажать кнопку «Next».

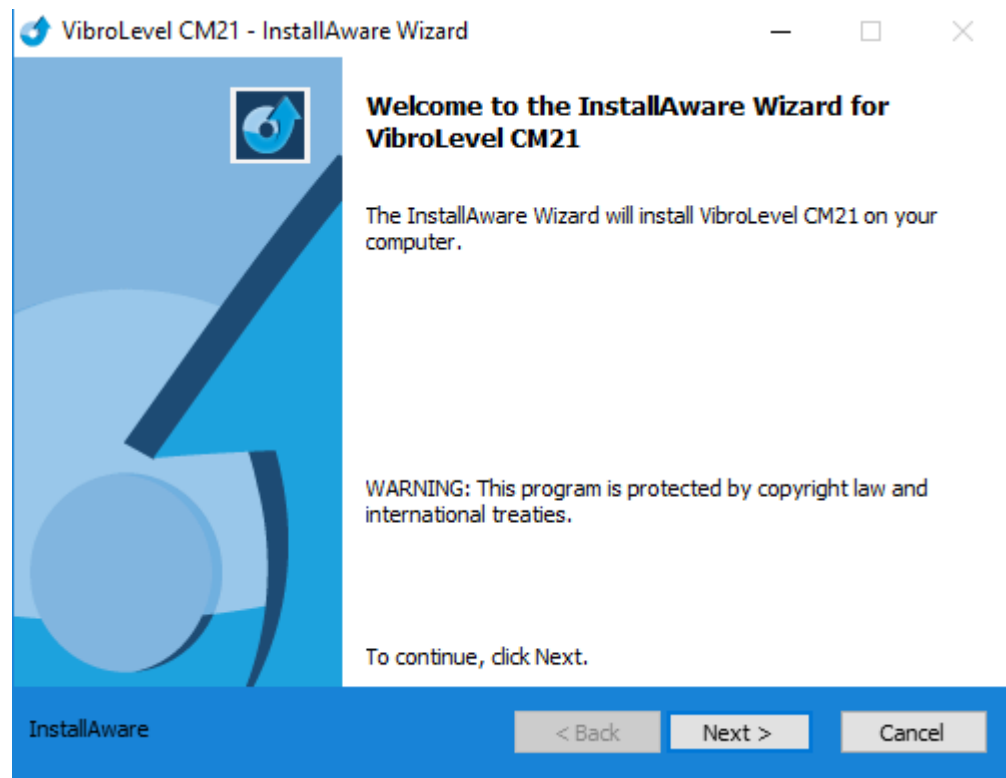

Рисунок 3.1

2. Выбрать директорию установки для рабочих файлов программы «Vibrolevel», рисунок 3.2. l.

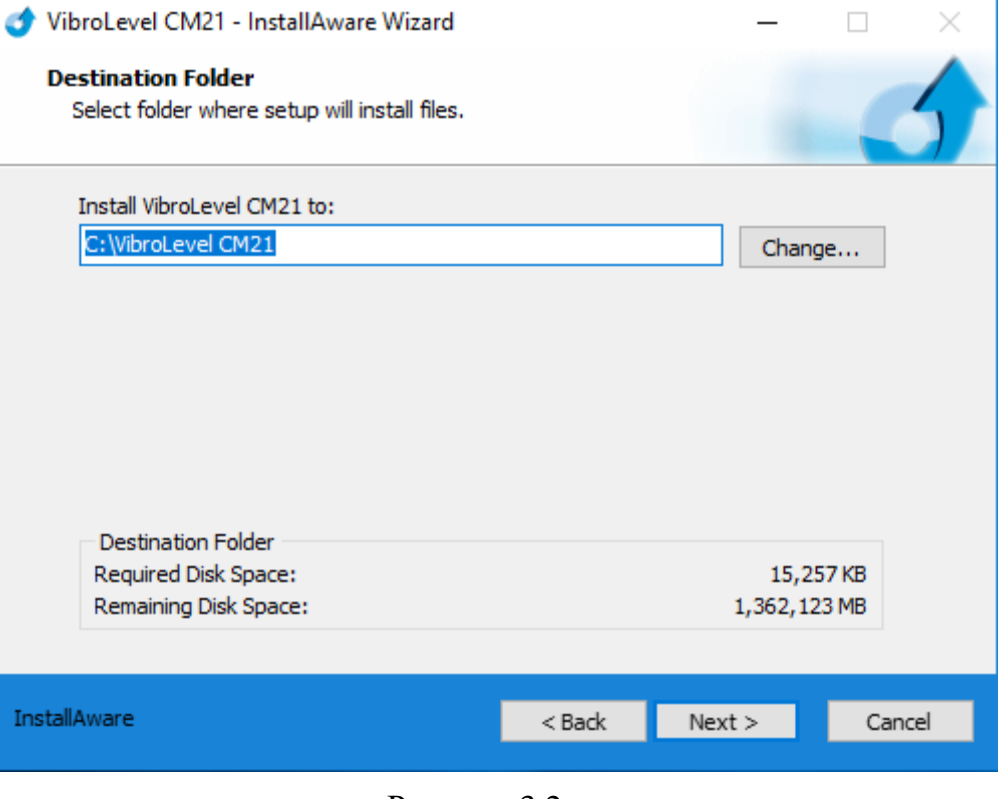

Рисунок 3.2

- 3. В окне, рисунок 3.3, выбрать политику использования программы из следующих вариантов:
	- Anyone who uses this computer (all users) программа будет доступна для всех существующих пользователей данного персонального компьютера.
	- Only for me (current user) программа будет доступна только для пользователя, под учетной записью которого, производится установка программы.

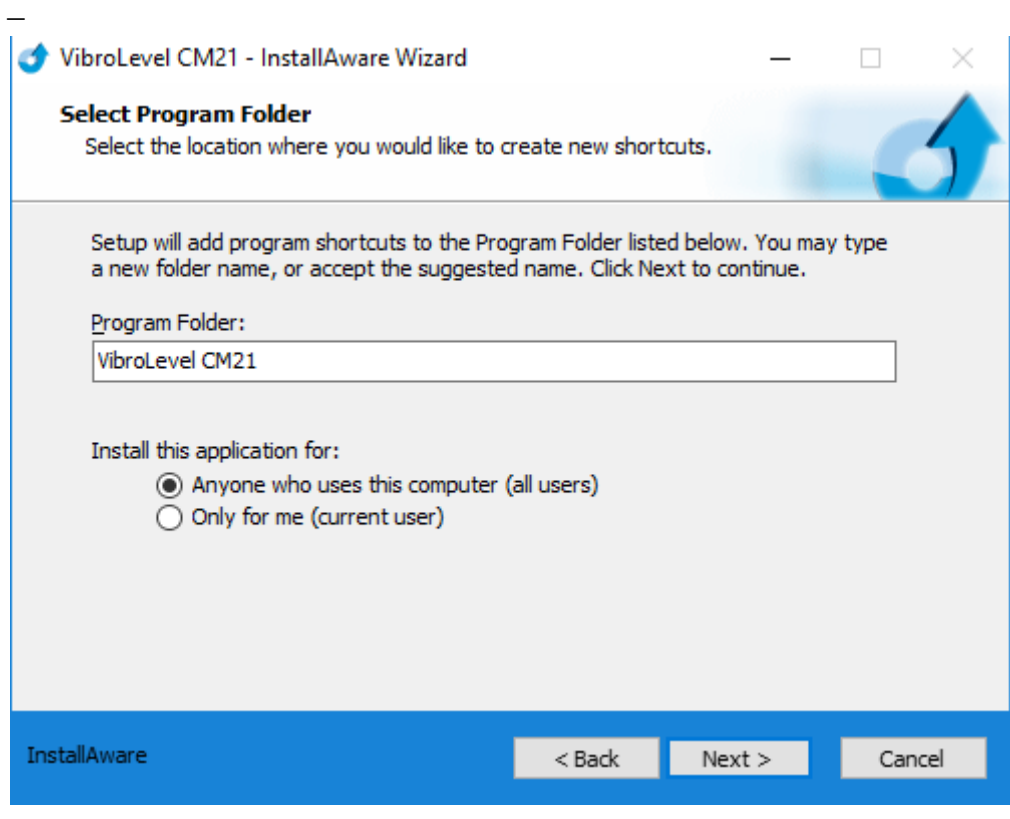

Рисунок 3.3

- 4. Нажать кнопку «Next» для продолжения процесса установки.
- 5. Нажать кнопку «Extract» в окне "FTDI CDM Drivers", рисунок 3.4, для распаковки пакета драйверов, необходимых для обмена данными между прибором и программой.

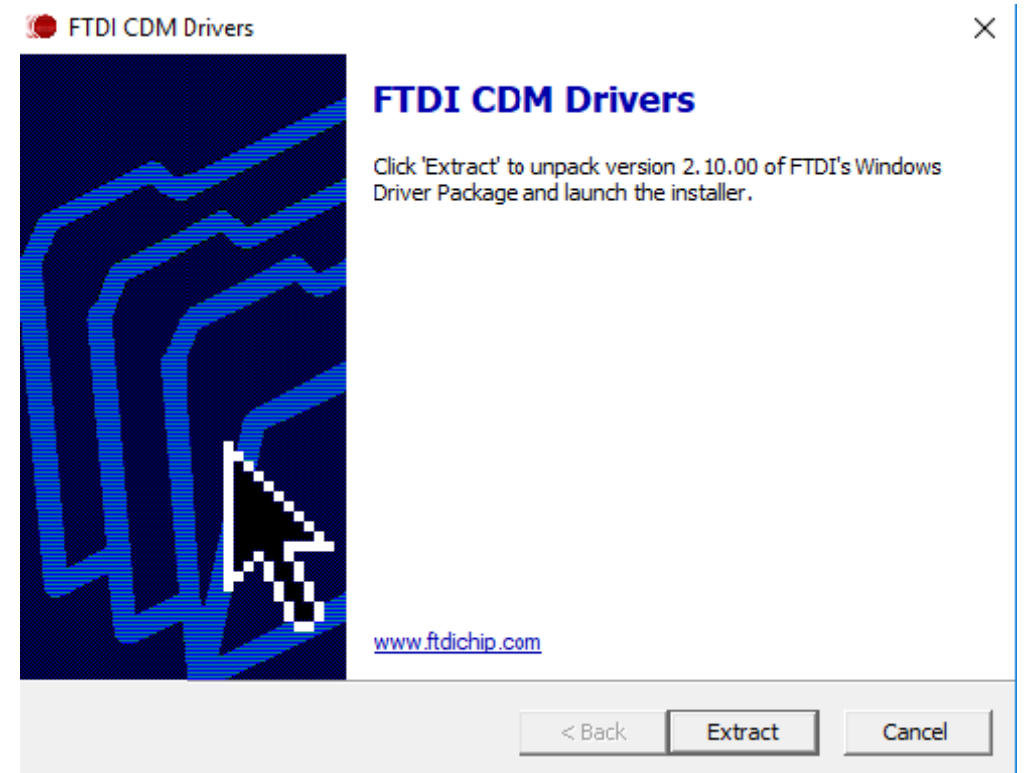

Рисунок 3.4

6. Нажать кнопку «Далее» в окне «Device Driver Installation Wizard», рисунок 3.5, для установки следующего пакета драйверов. Device Driver Installation Wizard

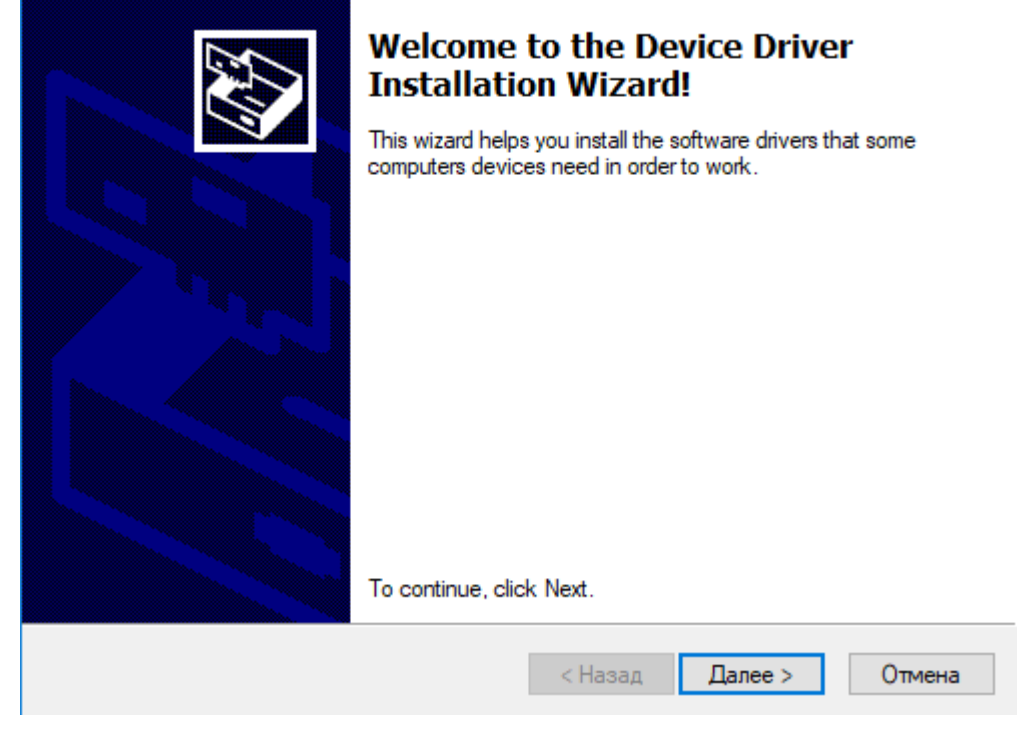

Рисунок 3.5

Нажать кнопку «Готово» в окне «Device Driver Installation Wizard», рисунок 3.6, для завершения инсталляции программы «Vibrolevel».

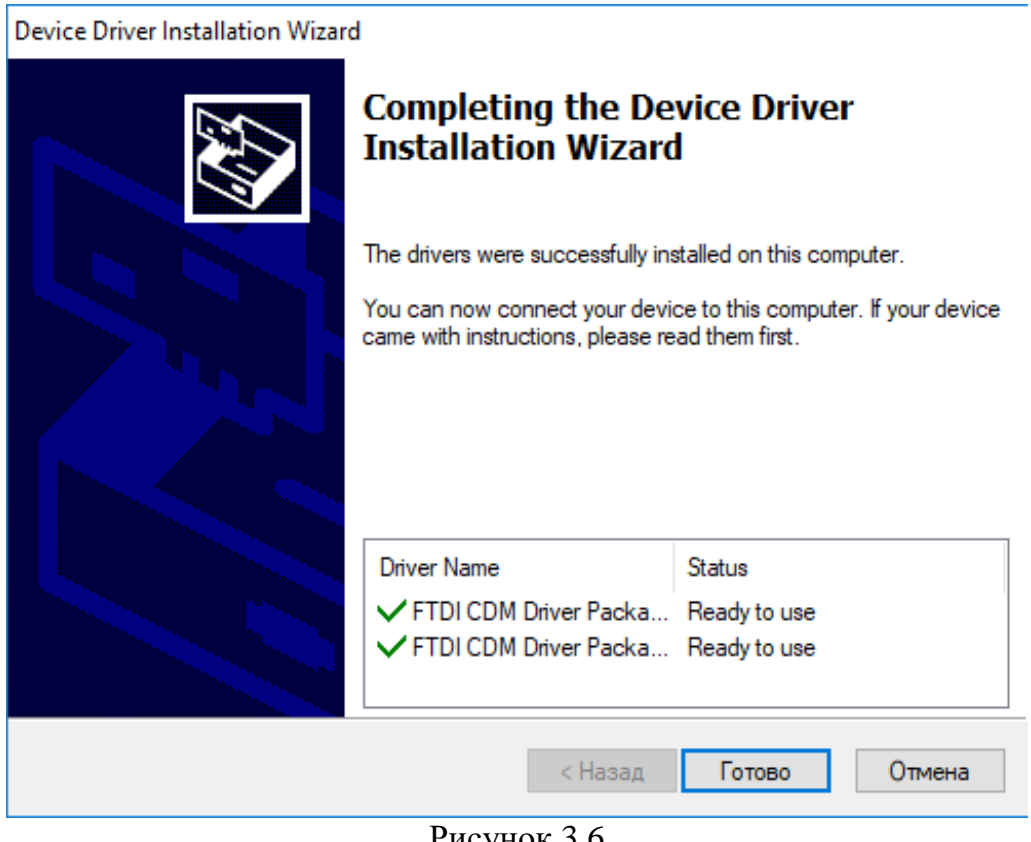

Рисунок 3.6

## **4 Использование программного обеспечения**

## **4.1 Запуск программы**

<span id="page-7-1"></span><span id="page-7-0"></span>Для запуска программы необходимо выполнить следующую последовательность действий:

1. Нажать кнопку панели «Пуск» или клавишу «Win» на клавиатуре, рисунок 4.1.1.

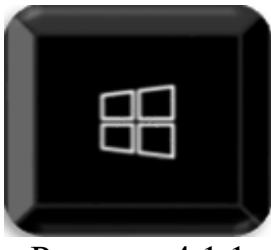

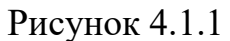

2. Выбрать из списка программ «VibroLevel CM-21» и выполнить запуск программы, рисунок 4.1.2

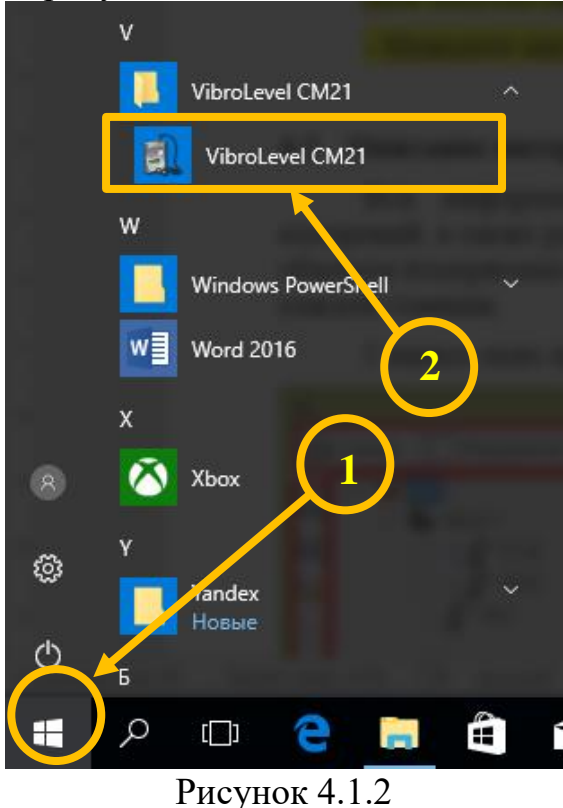

3. Дождаться появления окна интерфейса, рисунок 4.1.3

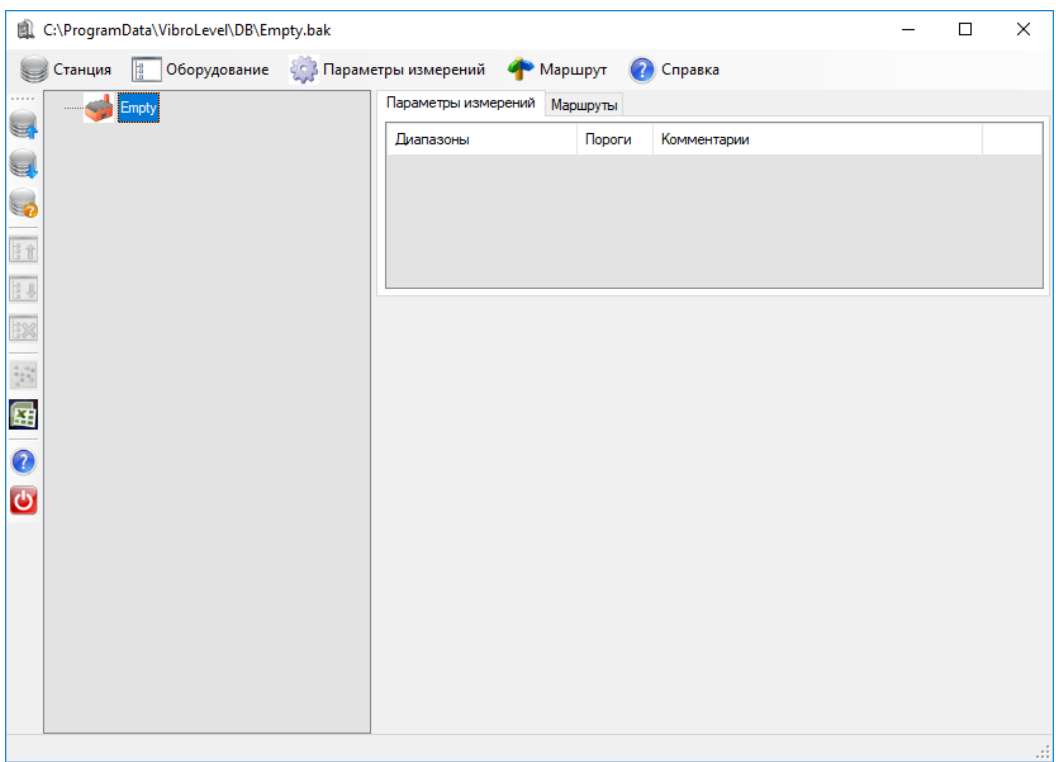

Рисунок 4.1.3

4. Запуск программы также осуществляется посредством ярлыка, рисунок 4.1.4, если тот был перенесен на рабочий стол из директории, в которую ранее устанавливалась программа, рисунок 4.1.4

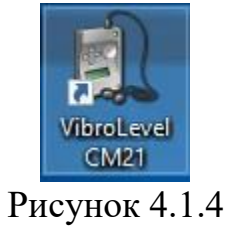

## **4.2 Описание интерфейса пользователя**

Главное окно программы, рисунок 4.2.1, разделено на несколько зон.

<span id="page-9-0"></span>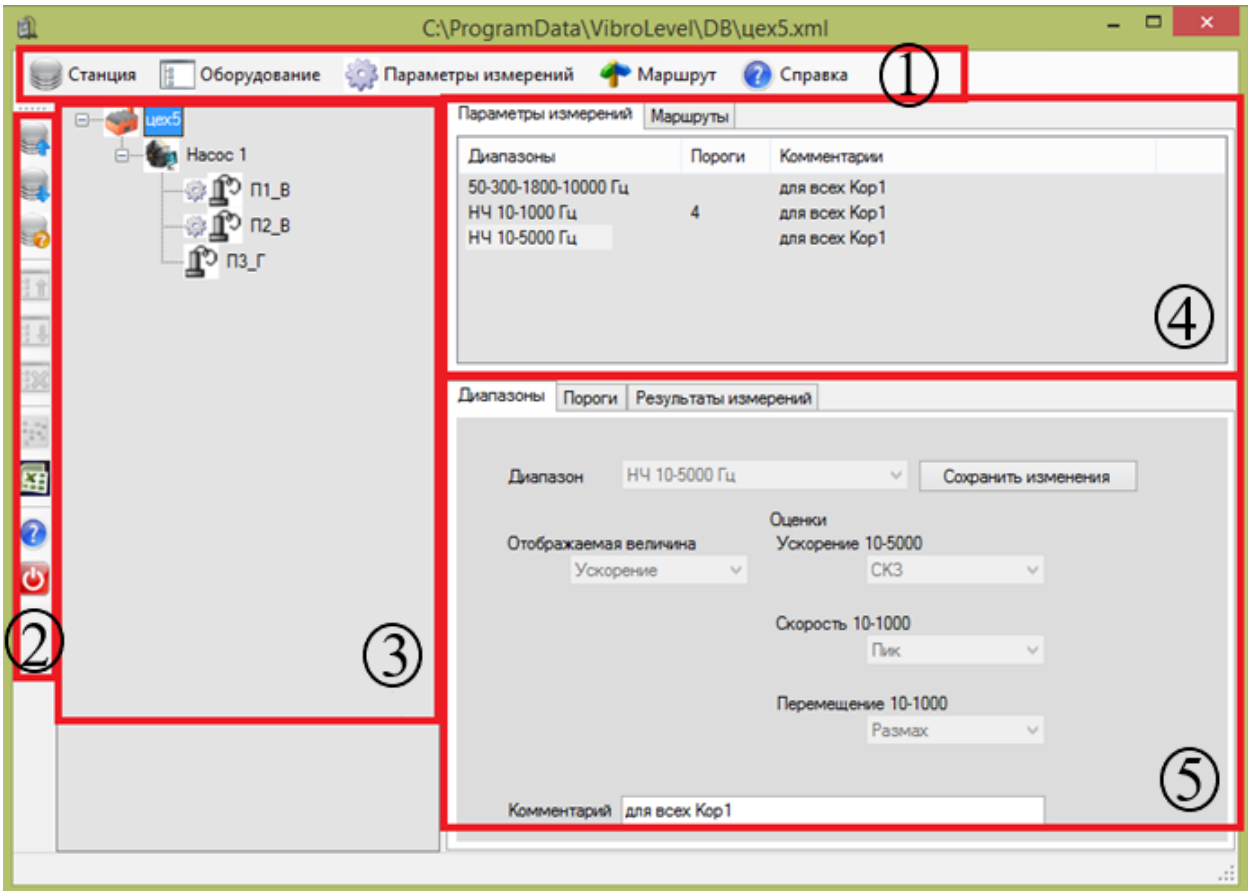

Рисунок 4.2.1

Сверху расположено главное меню (1), рисунок 4.2.2. Элементы главного меню разделены тематически и обеспечивают доступ ко всем основным функциям программы. Главное меню содержит следующие элементы:

- 1. Станция;
- 2. Оборудование;
- 3. Параметры измерений;
- 4. Маршрут;
- 5. Справка.

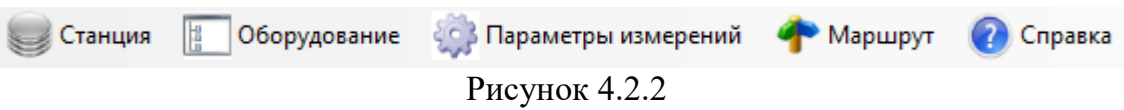

Доступ к основным функциям программы также обеспечивается при нажатии правой кнопки мыши на элементы графического интерфейса, рисунок 4.2.3.

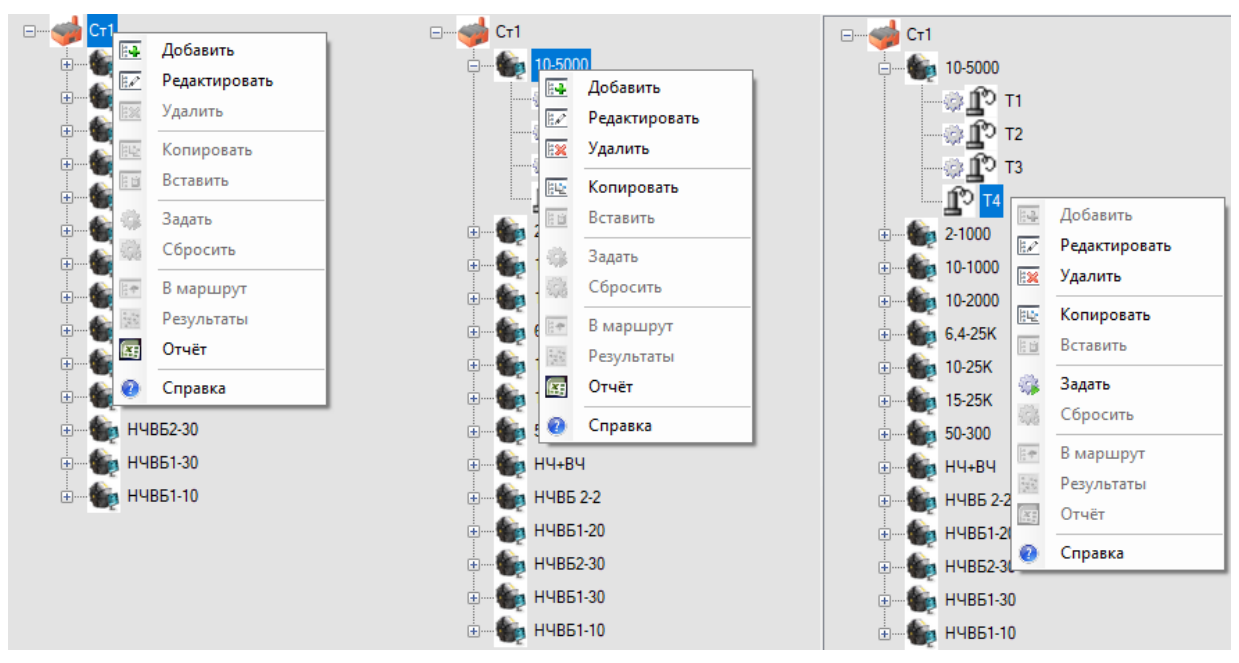

Рисунок 4.2.3

Слева расположено меню кнопок быстрого доступа к часто используемым функция программного обеспечения (2), рисунок 4.2.4.

- 1. Открыть станцию;
- 2. Сохранить станцию;
- 3. Сохранить станцию как;
- 4. Вверх по дереву оборудования;
- 5. Вниз по дереву оборудования;
- 6. Удалить узел;
- 7. Показать результаты измерения для данного узла;
- 8. Отчет (Excel);
- 9. Руководство пользователя;
- 10.Exit.

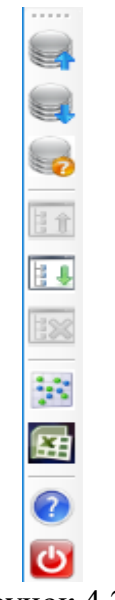

Рисунок 4.2.4

Справа от меню кнопок быстрого доступа располагается поле отображения дерева оборудования (3), рисунок 4.2.5. В этом поле конфигурируется и отображается дерево оборудования для каждой «станции». Дерево оборудования состоит из следующих элементов:

- 1. «Станция» коренной элемент дерева. «Станция» содержит «машины». При эксплуатации программы, «станцию» удобно ассоциировать с помещением где размещается оборудование. Например, цех1 или нас.ст.1 (насосная станция 1). Необходимо учитывать, что для обозначения станции может быть использовано только 8 символов\*.
- 2. «Машина». «Машина» содержит точки измерения. При эксплуатации программы «машины» удобно ассоциировать с контролируемыми агрегатами. Например, насос1 или ЭД1 (электродвигатель 1). Необходимо учитывать, что для обозначения «машины» может быть использовано только 8 символов\*.
- 3. <sup>о</sup> «Точка». Для каждой точки может быть задано измерение одной из физических величин: ускорение, скорость или перемещение. При эксплуатации программы «точки» удобно ассоциировать с узлами оборудования, например, П1(подшипник 1) или КЭД (корпус электродвигателя). Необходимо учитывать, что для обозначения «точки» может быть использовано только 8 символов\*.

Примечание: \*- количество отображаемых на дисплее символов ограничено.

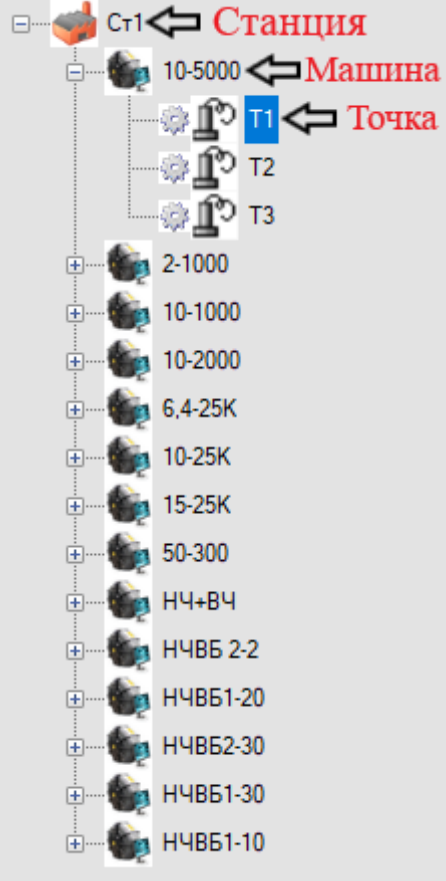

Рисунок 4.2.5

В правой верхней части окна программы располагается поле (4), рисунок 4.2.6, содержащее следующие вкладки:

- 1. Параметры измерений. В данной вкладке конфигурируются и отображаются все параметры измерений сконфигурированные для данной станции.
- 2. Маршруты. В данной вкладке конфигурируются и отображаются все маршрутные карты сконфигурированные для данной станции.

| Диапазоны                     | Пороги | Комментарии |  | ́            |  |  |  |  |  |  |
|-------------------------------|--------|-------------|--|--------------|--|--|--|--|--|--|
| 50-300-1800-10000 Fu          |        | CCCC        |  |              |  |  |  |  |  |  |
| 50-300-1800-10000 Fu          |        | уппп        |  |              |  |  |  |  |  |  |
| 50-300-1800-10000 Fu          |        | <b>CNNN</b> |  |              |  |  |  |  |  |  |
| 50-300-1800-10000 Fu          |        | <b>CPPP</b> |  |              |  |  |  |  |  |  |
| <b>ED 200 1900 10000 F.L.</b> |        | <b>MCCC</b> |  | $\mathbf{v}$ |  |  |  |  |  |  |
| ∢                             |        |             |  |              |  |  |  |  |  |  |
|                               |        |             |  |              |  |  |  |  |  |  |

Параметры измерений Маршруты

Рисунок 4.2.6

В правой нижней части окна программы располагается поле (5), рисунок 4.2.7, содержащее следующие вкладки:

- 1. Диапазоны. Данная вкладка выполняет следующие функции:
	- Отображение настроек измерений для выделенного раздела вкладки параметры измерений.
	- Конфигурация измерений при создании нового раздела во вкладке параметры измерений.
	- Создание комментария, предназначенного для личной пометки определенного диапазона с целью удобства ориентации в поле «Параметры измерений».
- 2. Пороги. Данная вкладка выполняет следующие функции
	- Отображение настроек порогов для выделенного раздела вкладки параметры измерений.
	- Конфигурация порогов для выделенного раздела вкладки параметры измерений.
- 3. Результаты измерений. Данная вкладка предназначена для отображения разгруженных результатов измерений, проведенных по маршруту для выбранной точки дерева оборудования.

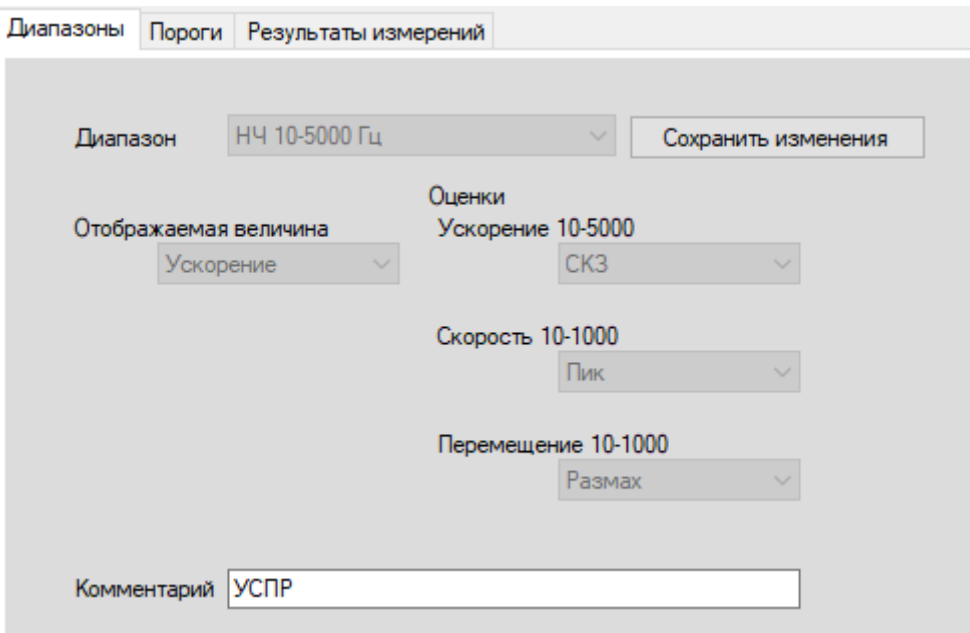

Рисунок 4.2.7

#### **4.3 Создание и настройка станции**

<span id="page-13-0"></span>Вся информация о структуре контролируемого оборудования, настройках измерений, а также результатах измерений хранятся в базах данных. В связи с небольшим объемом измеряемых данных, базы хранятся в виде xml-файлов. XMLфайл создается для каждой станции.

При первом запуске программы «Vibrolevel» загружается пустая станция Empty рисунок 4.3.1. В случае если загружена другая станция, то для создания новой станции необходимо в главном меню нажать кнопку «Станция», в появившемся списке выбрать «Открыть», в появившемся окне выбрать «Empty» и нажать «ОК», рисунок 4.3.2.

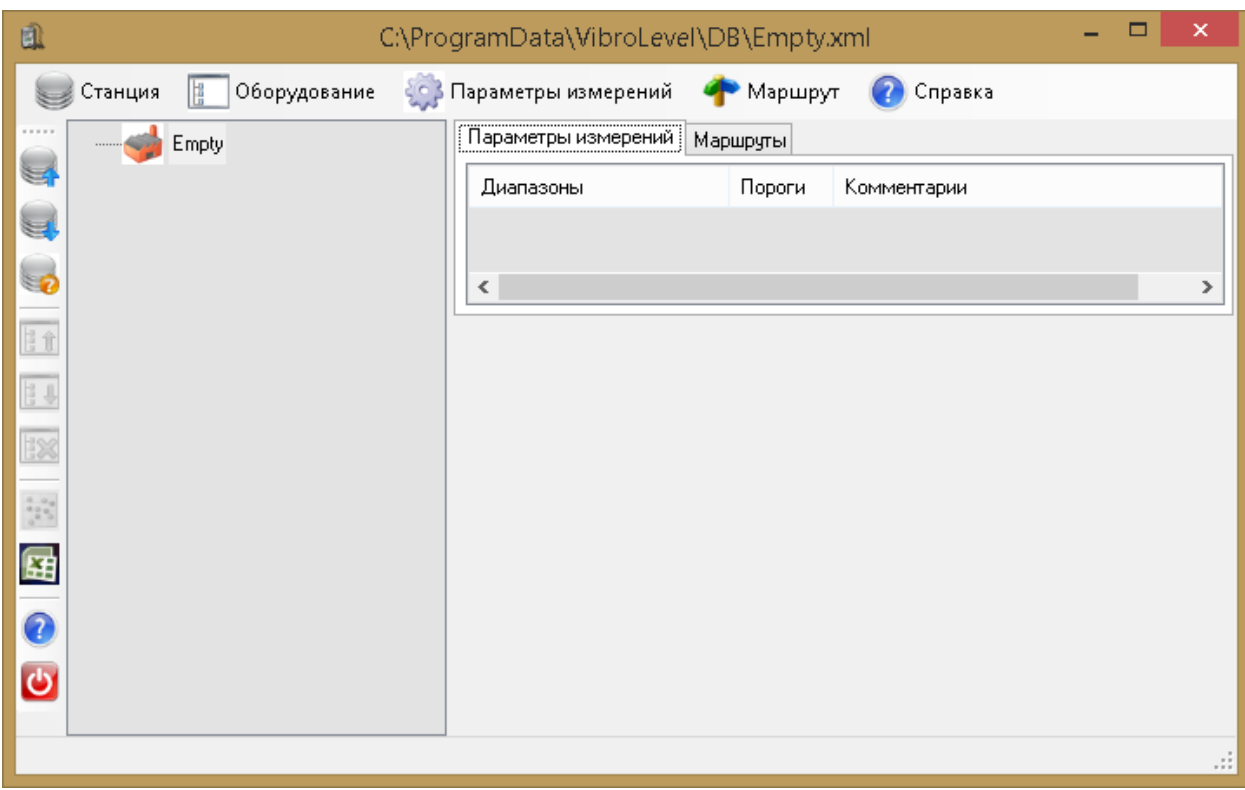

## Рисунок 4.3.1

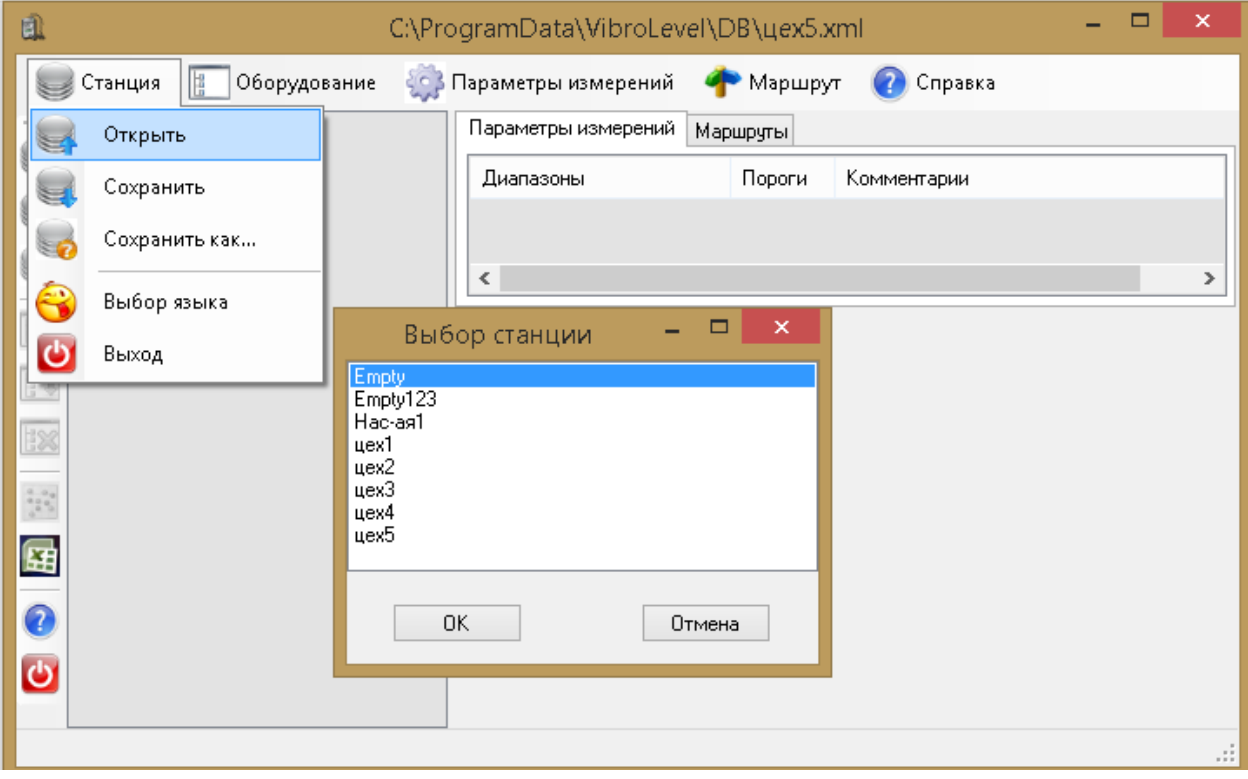

## Рисунок 4.3.2

Нажав правой кнопкой мыши на значок «Empty» в дереве оборудования и выбрав пункт «редактировать», необходимо изменить название станции. Для этого в появившемся окне, рисунок 4.3.3, в графе «название» необходимо ввести нужное вам наименование станции и нажать кнопку «ОК». Для сохранения необходимо в

главном меню нажать кнопку «Станция», в появившемся списке выбрать «Сохранить».

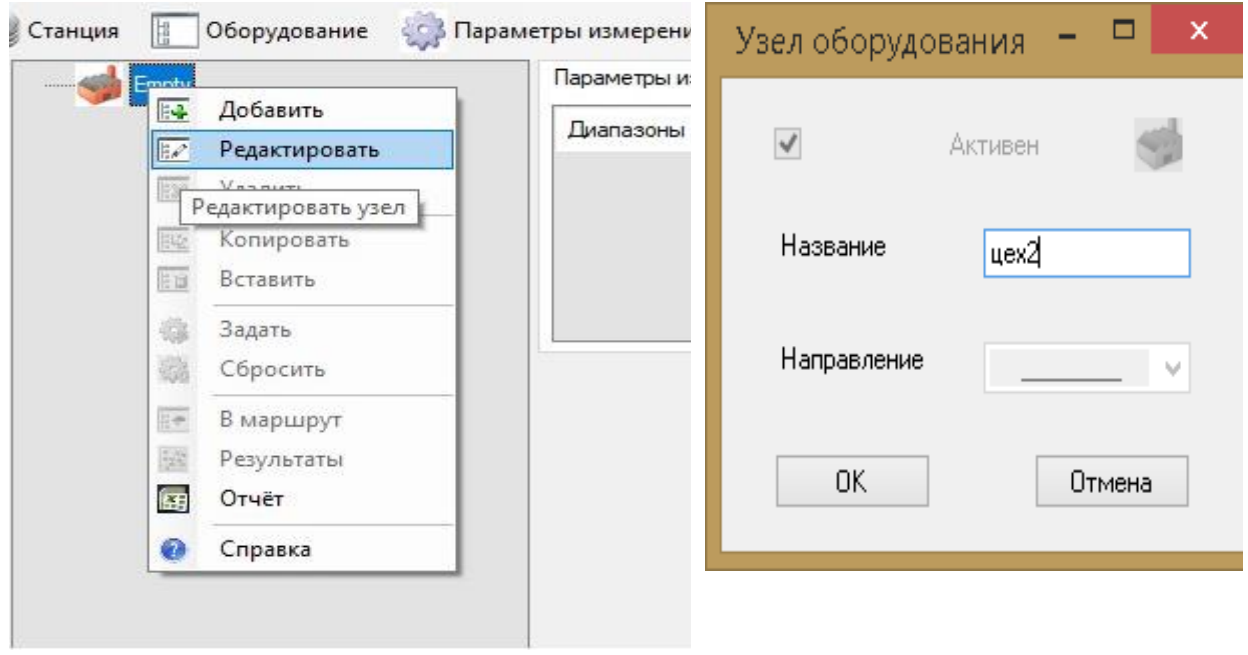

Рисунок 4.3.3

После переименования станции, пустая станция «Empty» снова доступна для открытия.

### **4.4 Работа с деревом оборудования**

<span id="page-16-0"></span>Для создания «машины» необходимо нажать правой кнопкой мыши на значок «станции» и в контекстном меню выбрать «Добавить», в появившемся окне ввести название «машины» и нажать «ОК», рисунок 4.4.1.

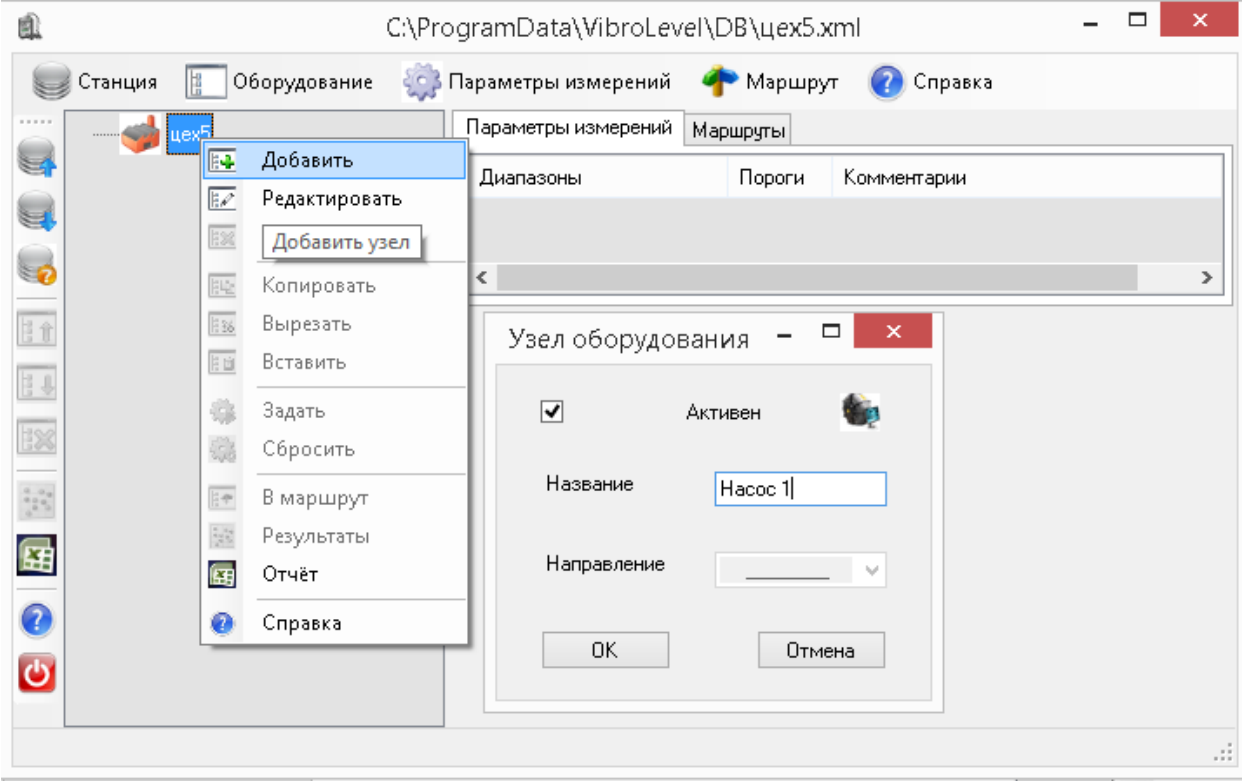

#### Рисунок 4.4.1

Для создания «точки» необходимо нажать правой кнопкой мыши на значок «машины» и в контекстном меню выбрать «Добавить», в появившемся окне ввести название «точки», выбрать «Направление» - ориентацию вибропреобразователя, необходимую для проведения измерений на этой точке, и нажать кнопку «Ок», как представлено на рисунке 4.4.2.

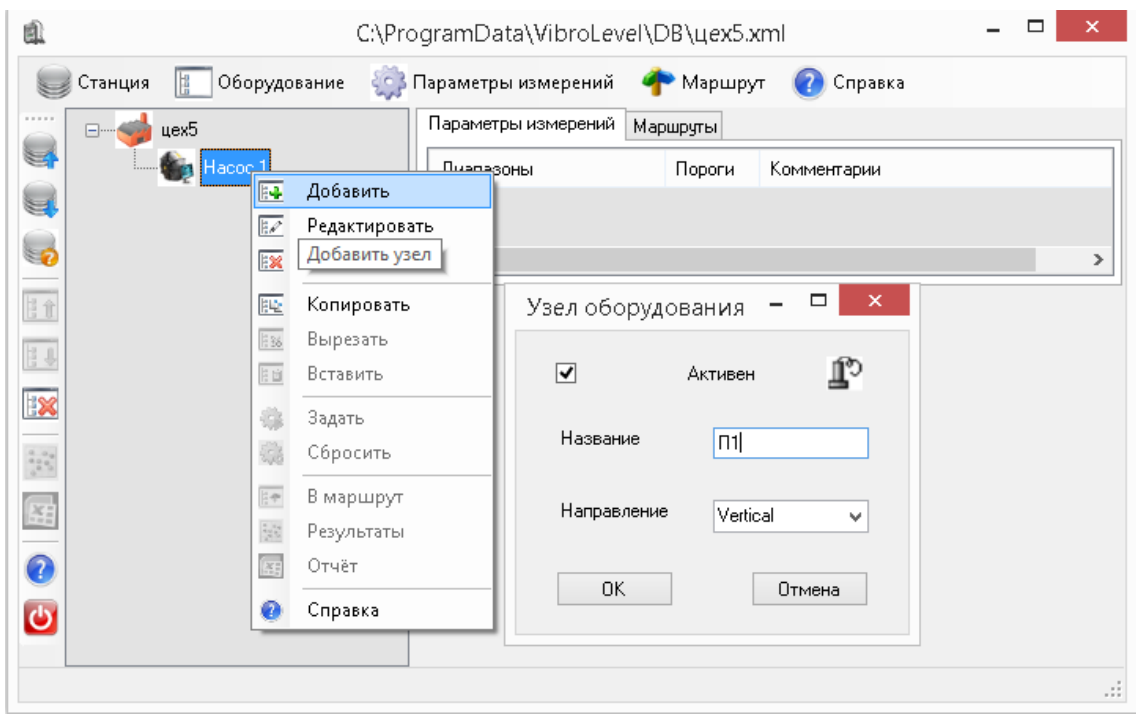

Рисунок 4.4.2

Название «машины», «точки», и «направление» будут отображаться на дисплее виброметра в процессе измерения.

Для «машин» и «точек» дерева оборудования доступны функции копирования, редактирования и удаления, рисунок 4.4.3.

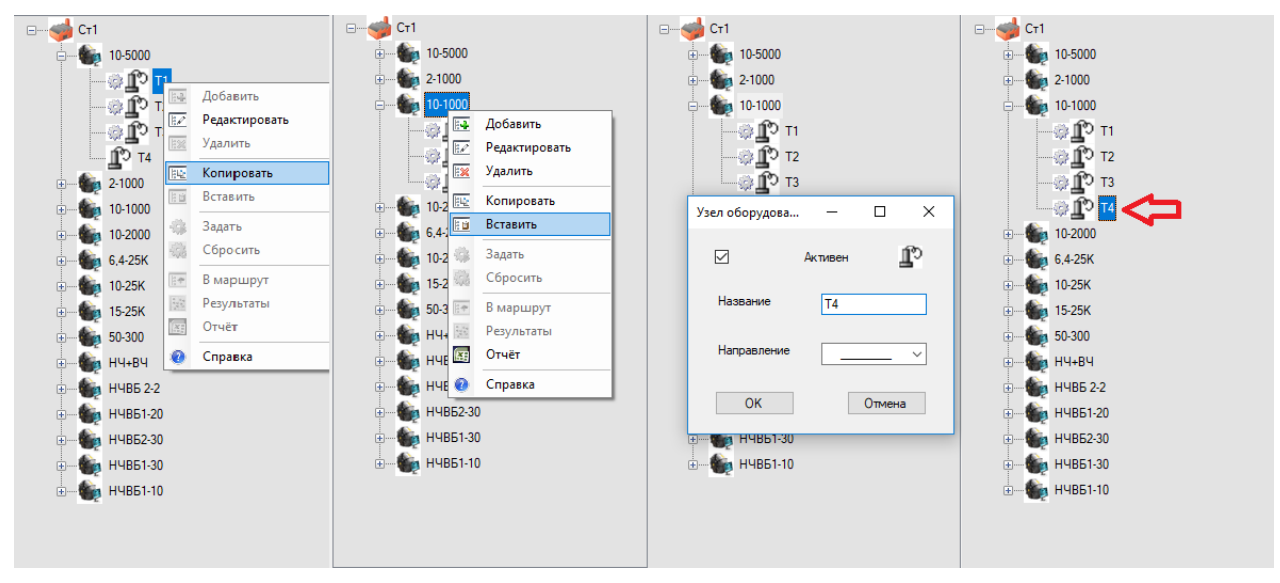

Рисунок 4.4.3

## <span id="page-17-0"></span>**4.5 Настройка параметров измерения**

Во вкладке «Параметры измерений» отображаются все настройки измерений сделанные для выбранной станции, рисунок 4.5.1.

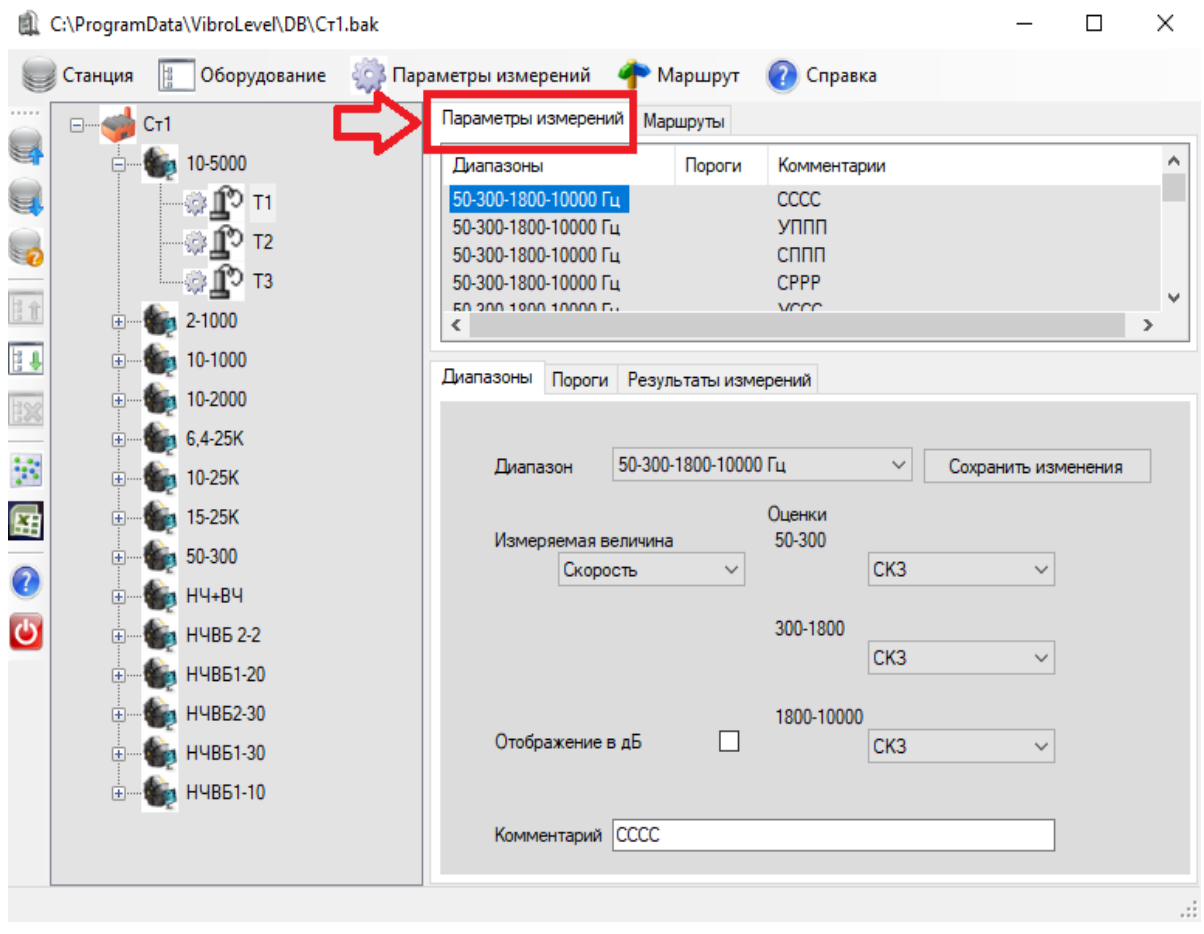

Рисунок 4.5.1

#### **4.6 Создание «настройки параметров измерения»**

<span id="page-18-0"></span>Для каждой станции может быть создано неограниченное количество «настроек параметров измерений». К каждой «точке» дерева оборудования может быть присоединена только одна «настройка параметров измерения». Максимальное количество точек в одном маршруте, а также количество маршрутов, загруженных в прибор, не должно превышать 100.

Внимание: Удаление и редактирование параметров «точки» возможны только при соблюдении следующих условий:

- «Точка» не входит ни в один маршрут;
- «Точка» не содержит результатов измерений.

Для создания новой «настройки параметров измерения» необходимо во вкладке «Параметры измерения» нажать правой кнопкой мыши и в появившемся контекстном меню выбрать пункт «Добавить», во вкладке «Диапазоны» появится меню настроек измерения, рисунок 4.6.1.

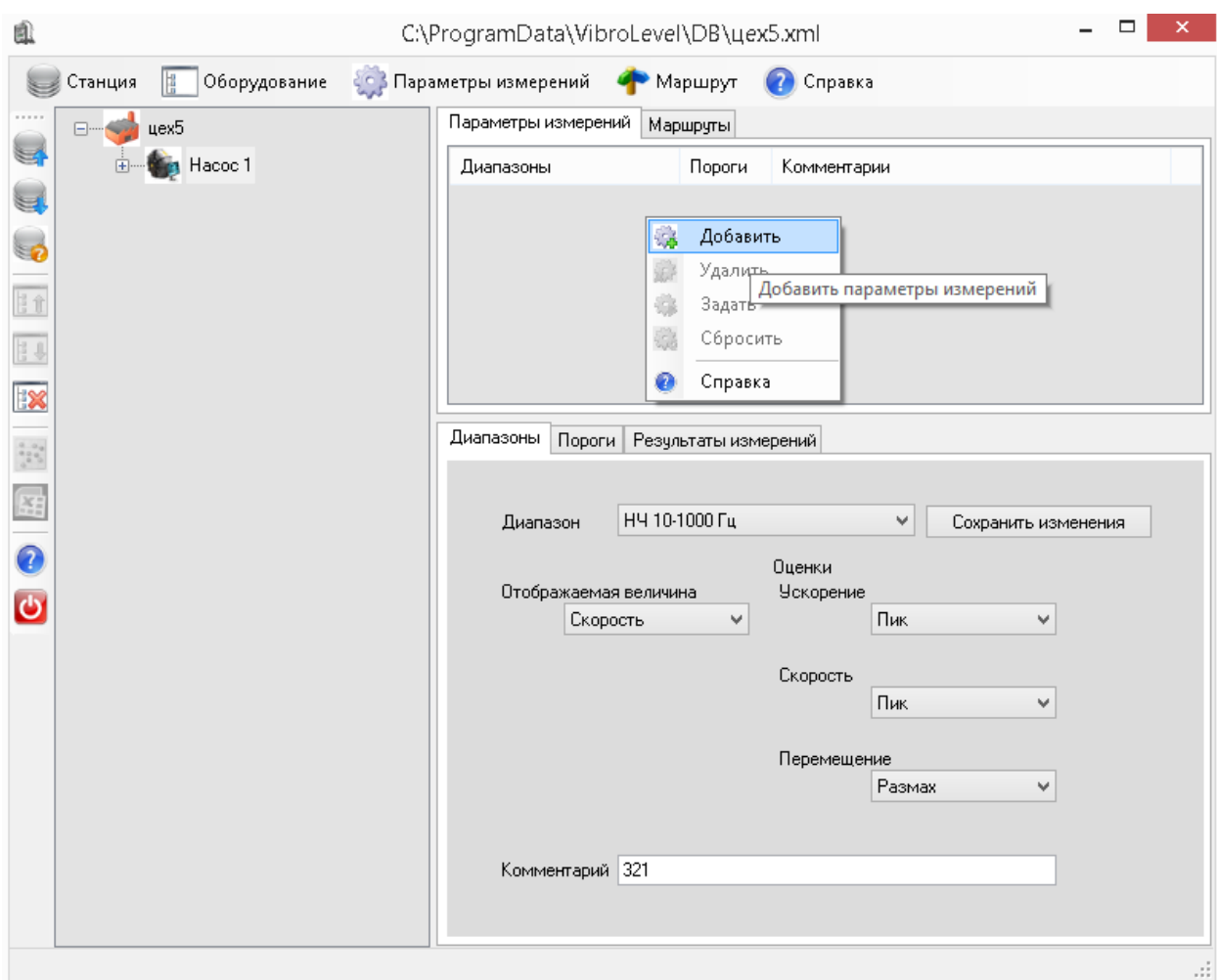

## Рисунок 4.6.1

Настройки измерения программы «Vibrolevel» соответствуют возможностям виброметра. Виброметр для каждой итерации измерений проводит измерение температуры и трех параметров вибрации в соответствии с заданным режимом. В виброметре существуют следующие режимы измерения вибрации:

- 1. «НЧ» Низкочастотный;
- 2. «ВЧ» Высокочастотный;
- 3. «НЧ» + «ВЧ» комбинированный;
- 4. 50-300-1800-10000.

#### **4.7 Настройка параметров измерения для режима «НЧ»**

<span id="page-19-0"></span>В режиме «НЧ» производится измерение уровня вибрации с применением одного из следующих фильтров:

- 1. 2-1000 Гц;
- 2. 10-1000 Гц;
- 3. 10-2000 Гц;
- 4. 10-5000 Гц.

Режим и фильтр выбираются во вкладке «Диапазоны» в выпадающем списке «Диапазон»

Измерение происходит одновременно для следующих параметров вибрации:

- 1. Ускорение;
- 2. Скорость;
- 3. Перемещение.

Для каждого параметра вибрации в соответствующих выпадающих списках необходимо выбрать один из следующих детекторов:

- 1. СКЗ- среднеквадратичное значение сигнала;
- 2. Пик- максимальное значение сигнала;
- 3. Размах- разница между максимальным и минимальным значением сигнала.
	- Внимание: Для групп фильтров НЧ и ВЗ при расчете значения ПИК рассчитывается эквивалентное пиковое значение (СКЗ\*1,41);
		- Для групп фильтров НЧ и ВЗ при расчете значения «Размах» рассчитывается значение эквивалентного размаха (СКЗ\*2,82).

В процессе измерения в виброметре отображается результат измерения только для одного параметра вибрации. Выбрать параметр вибрации для которого, будет отображаться результат измерения необходимо в выпадающем списке «Отображаемая величина», рисунок 4.7.1.

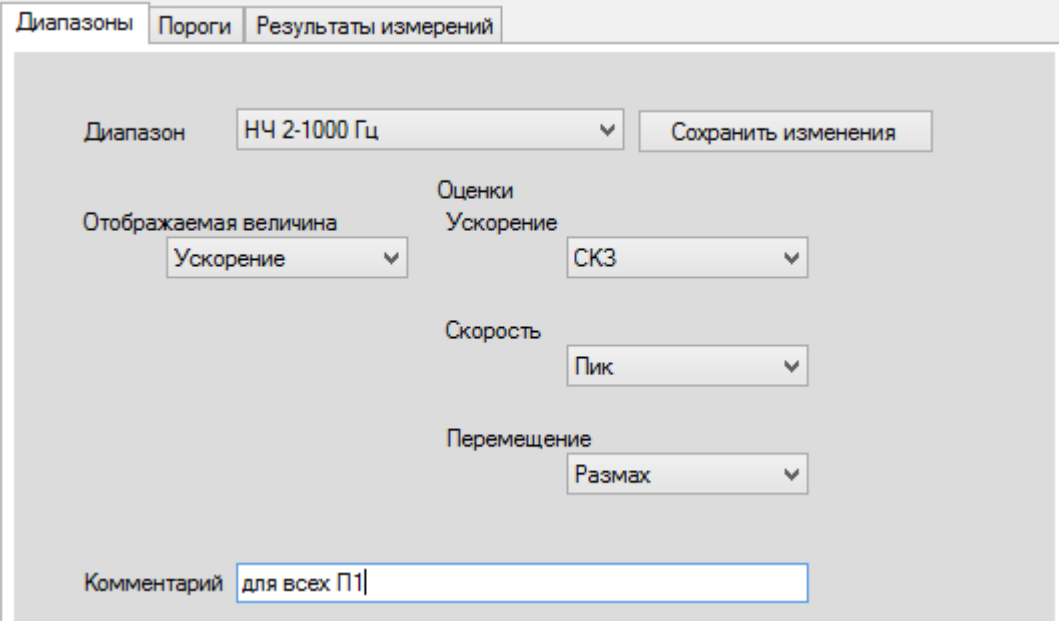

Рисунок 4.7.1

Для сохранения настроек измерения необходимо нажать кнопку «Сохранить изменения».

#### **4.8 Настройка параметров измерения для режима «ВЧ»**

<span id="page-20-0"></span>В режиме «ВЧ» производится измерение уровня вибрации с применением одного из следующих фильтров:

1. 6,4-25 кГц;

- 2. 10-25 кГц;
- 3. 10-25 кГц.

Режим и фильтр необходимо выбрать во вкладке «Диапазоны» в выпадающем списке «Диапазон» рисунок 4.8.1.

Измерение ускорения одновременно происходит для следующих детекторов:

- 1. СКЗ;
- 2. ПИК;
- 3. Пик-Фактор.

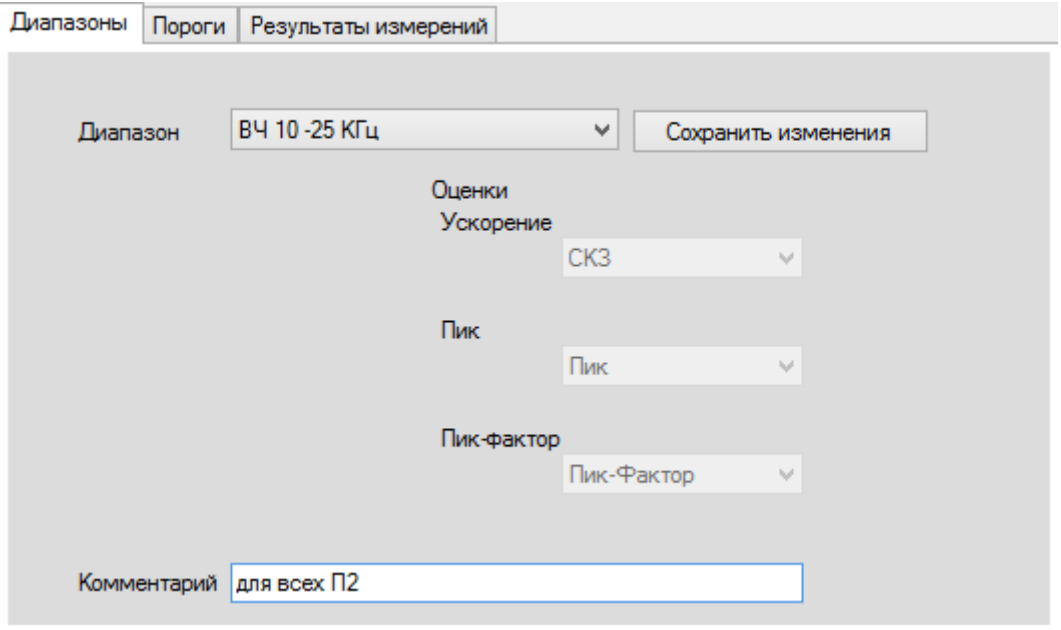

Рисунок 4.8.1

Для сохранения настроек измерения необходимо нажать кнопку «Сохранить изменения».

#### **4.9 Настройка параметров измерения для режима «НЧ+ВЧ»**

<span id="page-21-0"></span>Режим «НЧ+ВЧ» необходимо выбрать во вкладке «Диапазоны» в выпадающем списке «Диапазон» рисунок 4.9.1. В режиме «НЧ+ВЧ» производится измерение сразу по двум фильтрам. Фильтры необходимо выбрать в выпадающих списках «НЧ диапазон» и «ВЧ диапазон».

Выпадающий список «НЧ диапазон» содержит следующие фильтры:

- 1. 2-1000 Гц;
- 2. 10-1000 Гц;
- 3. 10-2000 Гц;
- 4. 10-5000 Гц.

Выпадающий список «ВЧ диапазон» содержит следующие фильтры:

- 1. 1800-10000 Гц;
- 2. 6,4-25 кГц;
- 3. 10-25 кГц;
- 4. 10-25 кГц.

Для фильтра, выбранного в списке «НЧ диапазон», виброметр будет производить измерения скорости и перемещения. Для настройки измерения скорости и перемещения в соответствующих выпадающих списках, рисунок 4.9.1, необходимо выбрать один из следующих детекторов:

- 1. СКЗ;
- 2. Пик;
- 3. Размах.

Для фильтра, выбранного в списке «ВЧ диапазон», виброметр будет производить измерения ускорения. Для настройки измерения ускорения в соответствующем выпадающем списке, рисунок 4.9.1, необходимо выбрать один из следующих детекторов:

- 1. СКЗ;
- 2. Пик;
- 3. Размах.

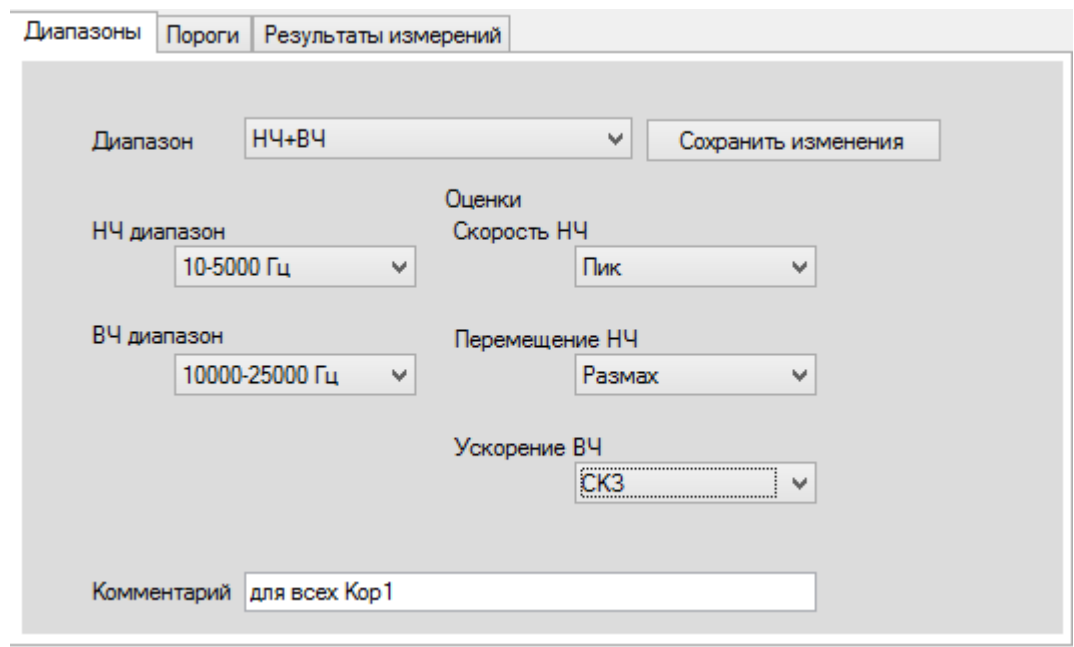

Рисунок 4.9.1

Для сохранения настроек измерения необходимо нажать кнопку «Сохранить изменения».

#### <span id="page-22-0"></span>**4.10 Настройка параметров измерения для режима «50-300-1800-10000»**

В режиме «50-300-1800-10000» производится измерение уровня вибрации для одного из следующих параметров вибрации:

- 1. Ускорение;
- 2. Скорость.

Выбрать параметр вибрации для которого будет происходить измерение необходимо в выпадающем списке «Измеряемая величина», рисунок 4.10.1.

В режиме «50-300-1800-10000» параллельно производятся 3 измерения выбранного параметра вибрации с применением следующих фильтров:

- 1. 50-300 Гц;
- 2. 300-1800 Гц;
- 3. 1800-10000 Гц.

Для всех фильтров в соответствующих выпадающих списках необходимо выбрать один из следующих детекторов:

- 1. СКЗ;
- 2. Пик;
- 3. Размах.

В режиме «50-300-1800-10000» доступно отображение результатов измерения в логарифмическом масштабе. Для применения функции отображения в логарифмическом масштабе необходимо поставить галку «Отображение в дБ».

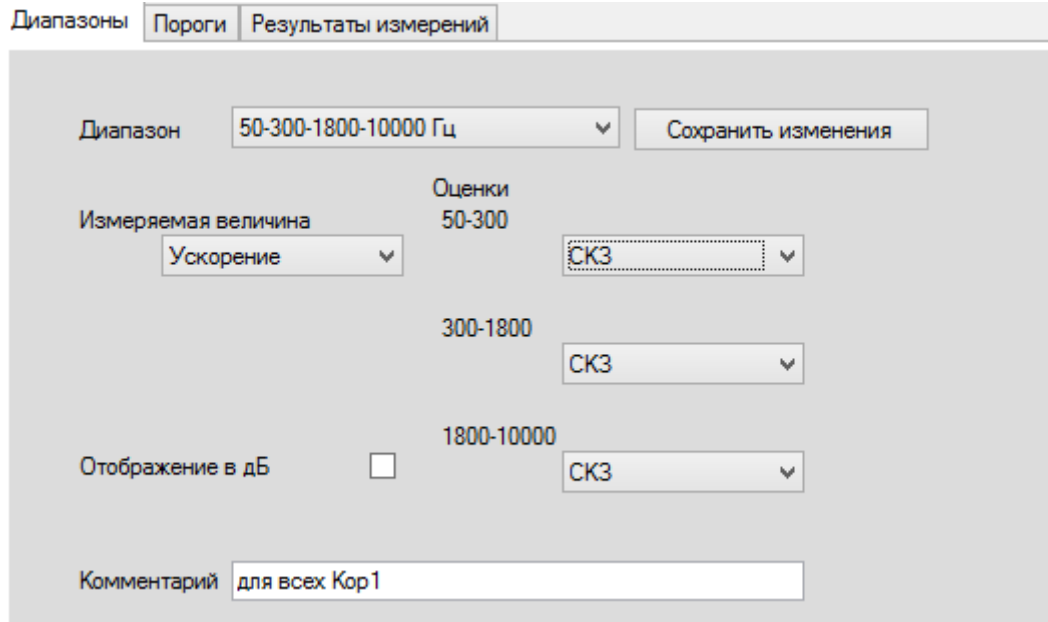

Рисунок 4.10.1

Для сохранения настроек измерения необходимо нажать кнопку «Сохранить изменения».

#### **4.11 Установка уровней порогов**

<span id="page-23-0"></span>Для каждой из «настроек параметров измерения» могут быть заданы пороги срабатывания сигнализации виброметра.

Для установки порогов необходимо выбрать нужный диапазон во вкладке «Параметры измерения» и перейти во вкладку «Пороги», рисунок 4.11.1.

Во вкладке «Пороги» необходимо выбрать нужное измерение и в полях ввода «Низкий», «Предупреждение», «Опасность» ввести необходимые значения. Для сохранения установки уровней порогов необходимо нажать «Сохранить изменения».

![](_page_24_Picture_54.jpeg)

## <span id="page-24-0"></span>**4.12 Назначение «настроек параметров измерения» «Точкам» дерева оборудования**

Для назначения «точке» «настройки параметров измерения» необходимо выполнить следующую последовательность действий:

- 1. Выбрать нужную «настройку параметров измерения» во вкладке «Параметры измерений».
- 2. Нажать правой кнопкой мыши на нужную «точку» в дереве оборудования, в появившемся контекстном меню выбрать «Задать».

После осуществления «назначения» в дереве оборудования рядом с точкой должен появиться значок , рисунок 4.12.1.

![](_page_25_Picture_92.jpeg)

Рисунок 4.12.1

Чтобы отменить назначение «точке» «настройки параметров измерения» необходимо нажать правой кнопкой мыши на нужную «точку» в дереве оборудования и появившемся контекстном меню выбрать «Сбросить». После отмены назначения, у «точки» должен пропасть значок .

Внимание: Отмена назначения возможна только в том случае, если данная точка не состоит ни в одном из маршрутов и не имеет результатов измерения.

#### **4.13 Работа с «маршрутами» измерений**

<span id="page-25-0"></span>В виброметре доступна функция проведения измерений по «маршрутам». Для проведения измерений по «маршрутам» необходимо создать и загрузить маршрут или несколько маршрутов в виброметр с помощью программы «Vibrolevel».

#### **4.14 Создание «маршрутов»**

<span id="page-25-1"></span>Для создания «маршрута» необходимо выполнить следующую последовательность действий, рисунок 4.14.1:

- 1. В главном меню выбрать пункт «Маршрут».
- 2. В появившемся контекстном меню выбрать «Добавить».
- 3. В появившемся окне ввести название маршрута и нажать кнопку «Ок».

![](_page_26_Picture_73.jpeg)

Рисунок 4.14.1

### **4.15 Добавление точек в маршрут**

<span id="page-26-0"></span>Для добавления точки в маршрут необходимо выполнить следующую последовательность действий:

- 1. Выделить необходимый маршрут во вкладке «Маршруты».
- 2. Нажать правой кнопкой мыши в дереве оборудования на точку, которую необходимо добавить в маршрут.
- 3. В появившемся контекстном меню нажать «В маршрут», рисунок 4.15.1.
	- Внимание: Добавление точки в маршрут возможно лишь в том случае, если «точке» назначена «настройка параметров измерения». Максимальное количество точек в одном маршруте, а также количество маршрутов, загруженных в прибор, не должно превышать 100.

Для удаления точки из маршрута необходимо выбрать точку в маршруте, нажать на эту точку правой кнопкой мыши и в выпадающем контекстном меню нажать кнопку «Удалить», рисунок 4.15.2.

![](_page_27_Picture_15.jpeg)

Рисунок 4.15.1

![](_page_27_Picture_16.jpeg)

Рисунок 4.15.2

## **4.16 Загрузка/разгрузка маршрута в виброметр.**

<span id="page-28-0"></span>Для загрузки маршрута в виброметр необходимо выполнить следующую последовательность действий:

- 1. С помощью кабеля USB-СМ-21 подключить виброметр, рисунок 4.16.1, к персональному компьютеру, на котором установлена программа «Vibrolevel».
- 2. Выбрать нужный маршрут во вкладке «Маршруты» и нажать на него правой кнопкой мыши.
- 3. В появившемся контекстном меню нажать «Загрузить».

![](_page_28_Picture_5.jpeg)

Для разгрузки измерений, проведенных виброметром по маршруту, необходимо выполнить следующую последовательность действий, рисунок 4.16.2:

- 1. С помощью кабеля USB-СМ-21 подключить виброметр к персональному компьютеру, на котором установлена программа «Vibrolevel».
- 2. Во вкладке маршруты, в окне с перечнем маршрутов нажать правой кнопкой мыши.
- 3. В появившемся контекстном меню нажать «Разгрузить».
- 4. В появившемся окне выбрать необходимый маршрут и нажать кнопку «Ок».
- 5. В появившемся окне прочитать информацию о полученных измерениях и нажать кнопку «Ок», рисунок 4.16.3.

![](_page_28_Picture_12.jpeg)

Рисунок 4.16.2

### **4.17 Работа с результатами измерений**

<span id="page-29-0"></span>Для получения доступа к результатам измерений необходимо в дереве маршрута нажать правой кнопкой мыши на интересующую точку. В появившемся контекстном меню нажать «Результаты».

![](_page_29_Figure_2.jpeg)

Рисунок 4.17.1

## **4.18 Описание окна результатов измерений**

<span id="page-29-1"></span>Окно «Результаты измерения», рисунок 24, состоит из следующих элементов:

- 1. Поле с перечнем дат результатов измерения.
- 2. Поле с результатами измерений в числовой форме для выбранной даты.
- 3. Поле с результатами измерений в графической форме для выбранной даты.

Любой результат измерения может быть удален. Для удаления результата измерения необходимо нажать кнопку «Удалить», рисунок 4.18.1.

| Диапазоны                                          | Пороги                   |         | Результаты измерений |     |     |   |   |   |   |   |                                      |        |                           |   |    |   |             |  |  |   |  |                        |  |
|----------------------------------------------------|--------------------------|---------|----------------------|-----|-----|---|---|---|---|---|--------------------------------------|--------|---------------------------|---|----|---|-------------|--|--|---|--|------------------------|--|
| 14:04 06:09.17                                     |                          |         | Ускорение 10-5000    |     |     |   |   |   |   |   | Скорость 10-1000 Перемещение 10-1000 |        |                           |   |    |   | Температура |  |  |   |  |                        |  |
| 18:25 06:09.17<br>16:01 04:10:17<br>11:00 18.05.27 |                          |         |                      |     |     |   |   |   |   |   |                                      |        | Ускорение 10-5000 Гц, СКЗ |   |    |   |             |  |  |   |  |                        |  |
|                                                    |                          |         |                      | 140 |     |   |   |   |   |   |                                      |        |                           |   |    |   |             |  |  |   |  |                        |  |
|                                                    |                          |         | в квадрате           | 120 |     |   |   |   |   |   |                                      |        |                           |   |    |   |             |  |  |   |  |                        |  |
|                                                    |                          |         |                      | 100 |     |   |   |   |   |   |                                      |        |                           |   |    |   |             |  |  |   |  |                        |  |
|                                                    |                          |         | секунду              | 80  |     |   |   |   |   |   |                                      |        |                           |   |    |   |             |  |  |   |  |                        |  |
|                                                    |                          |         |                      | 60  |     |   |   |   |   |   |                                      |        |                           |   |    |   |             |  |  |   |  |                        |  |
|                                                    | Значение                 |         | метрына              | 40  |     |   |   |   |   |   |                                      |        |                           |   |    |   |             |  |  |   |  |                        |  |
| Ускорение                                          | $10,12 \,\mathrm{m/c}^2$ |         |                      | 20  |     |   |   |   |   |   |                                      |        |                           |   |    |   |             |  |  |   |  |                        |  |
| Скорость                                           | $4.50$ MM/c              |         |                      |     |     |   |   |   |   |   |                                      |        |                           |   |    |   |             |  |  |   |  |                        |  |
| Перемещение                                        | 0,35 мкм                 |         |                      |     |     |   |   |   |   |   |                                      |        |                           |   |    |   |             |  |  |   |  |                        |  |
| Температура                                        | $23.80 - C$              |         |                      |     | ႜ   | 8 | ႜ | 8 | ႜ | 8 | ႜ                                    | 룡<br>S | 5                         | S | 흉  |   |             |  |  |   |  | $\sim$                 |  |
|                                                    |                          |         |                      |     | မ္မ | ၛ | 봉 |   |   | ᄫ | ᅱ<br>ō                               | 0      | ๛                         | ႙ | 28 | ๛ |             |  |  | 4 |  | $\circ$<br>m<br>$\sim$ |  |
| Удалить                                            |                          | Справка |                      |     |     |   |   |   |   |   |                                      |        |                           |   |    |   |             |  |  |   |  |                        |  |

Рисунок 4.18.1

Для разных детекторов при отображении в графическом виде используются следующие графические элементы:

- 1. СКЗ круг, рисунок 4.18.2.  $\bullet$
- 2. Пик треугольник с вершиной, направленной вверх. ▲
- 3. Размах вертикальный прямоугольник.
- 4. Пик-фактор треугольник с вершиной, направленной вправо.
- 5. Температура ромб.

![](_page_31_Figure_0.jpeg)

Рисунок 4.18.2

#### <span id="page-31-0"></span>**4.19 Формирование отчета**

Для любого элемента дерева оборудования, в состав которой входит хотя бы одна точка, для которой сохранены результаты измерений, может быть сформирован отчет в формате файла xls.

Внимание: Для формирования отчета необходимо, чтобы на персональном компьютере была установлена программа MS Excel 2007 или более новая версия.

Для формирования отчета в дереве оборудования необходимо выполнить следующую последовательность действий:

- 1. В дереве оборудования нажать правой кнопкой мыши на нужный элемент дерева.
- 2. В появившемся контекстном меню выбрать «Отчет», рисунок 4.19.1.
- 3. В появившемся окне, рисунок 4.19.2, установить следующие параметры:
	- Временной интервал, за который необходимо сформировать отчет.
	- Директорию, в которую будет сохранен отчет.
	- Необходимость открытия отчета после его формирования.

![](_page_32_Picture_0.jpeg)

Рисунок 4.19.1

![](_page_32_Picture_52.jpeg)

Рисунок 4.19.2

После нажатия кнопки «ОК», отчет будет сохранен в указанной директории.